<span id="page-0-0"></span>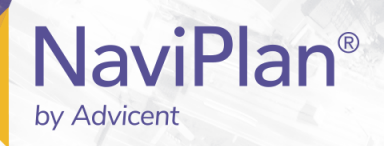

## <span id="page-0-1"></span>NaviPlan User Manual:

### **Asset Allocation Assessment**

(Volume IV of VI)

#### Copyright and Trade-mark

© Copyright 2013-2019 Advicent LP and its affiliated companies (Advicent). All rights reserved. Advicent® and NaviPlan<sup>®</sup> are trade-marks of Advicent.

No part of this publication may be reproduced or transmitted in any form, by any means (electronic, photocopying, recording, or otherwise) without the written permission of Advicent.

Microsoft Word is a registered trade-mark of Microsoft Corporation. Adobe and Acrobat are trade-marks of Adobe Systems Inc. All other product names are the sole properties of their respective owners.

#### Software Licence

This publication is intended for use by authorized licencees of Advicent's proprietary NaviPlan software described herein. This publication does not grant any licence or right to use of the software, and use of the software or this publication is prohibited by anyone who is not an authorized licencee. All licences, rights, and restrictions on use of the software are governed by a separate licence agreement.

#### Disclaimer

The software described in this publication is designed to allow a financial planner to demonstrate and evaluate various strategies in order to achieve a client's financial goals. It is licenced to authorized licencees on the understanding that Advicent is not engaged in rendering legal, accounting, or other professional advice and, if any such advice is required, the services of a competent professional person should be obtained.

Advicent has engaged Morningstar Investment Management LLC, to develop proprietary asset allocation tools for educational purposes. Morningstar has granted to Advicent a licence for use thereof.

Canadian version 2019-04-09

## <span id="page-2-0"></span>Contents

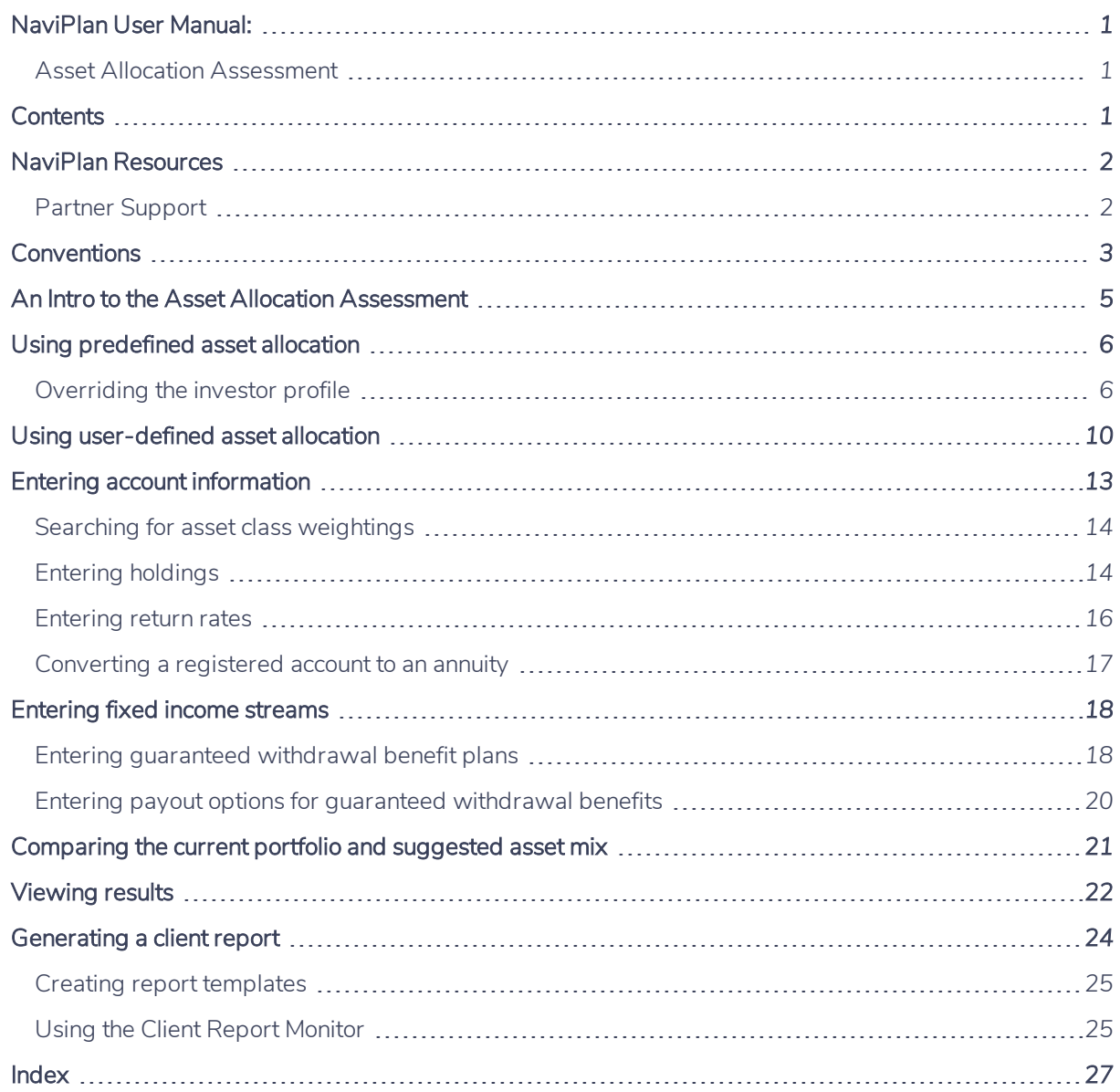

## <span id="page-3-0"></span>NaviPlan Resources

<span id="page-3-3"></span>Advicent provides several resources to help you use NaviPlan. The following table shows some of the resources available and where to find them.

<span id="page-3-2"></span>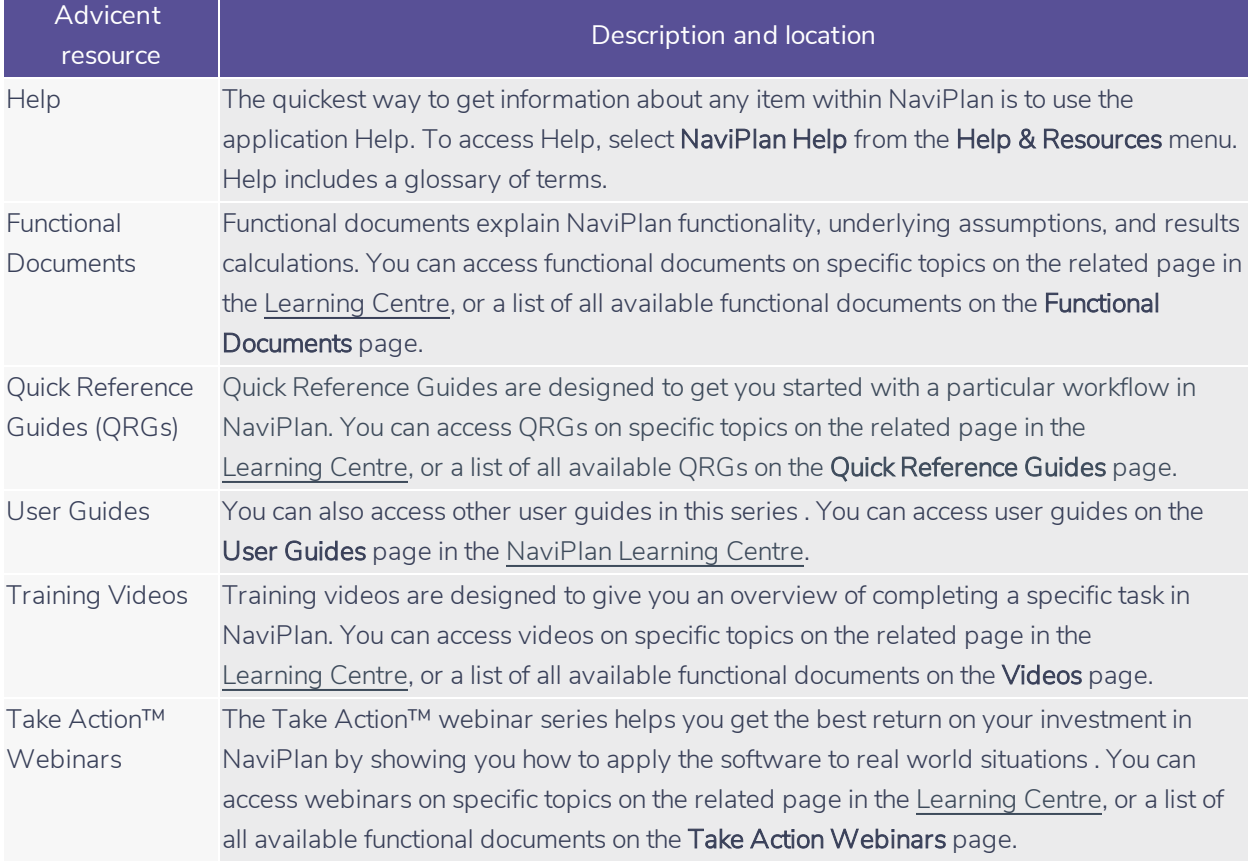

#### <span id="page-3-1"></span>**Partner Support**

#### Contact us by telephone at:

(888) 692-3474 (Monday–Thursday, 7:30 am–6 pm Central Time) (Friday, 7:30 am-5:00pm Central Time)

#### Contact us by email at:

[support@advicentsolutions.com](mailto:support@advicentsolutions.com)

## <span id="page-4-0"></span>Conventions

This user guide uses the following conventions.

- The names of items on the screen are bolded and italicized. For example, the Clients page opens.
- The names of items that you must select, click, or enter appear in bold. For example, select Recommended, and then click OK.
- To help you navigate through the application, locations are separated by en dashes (-). For example, Enter Financial Data – Net Worth – Accounts.

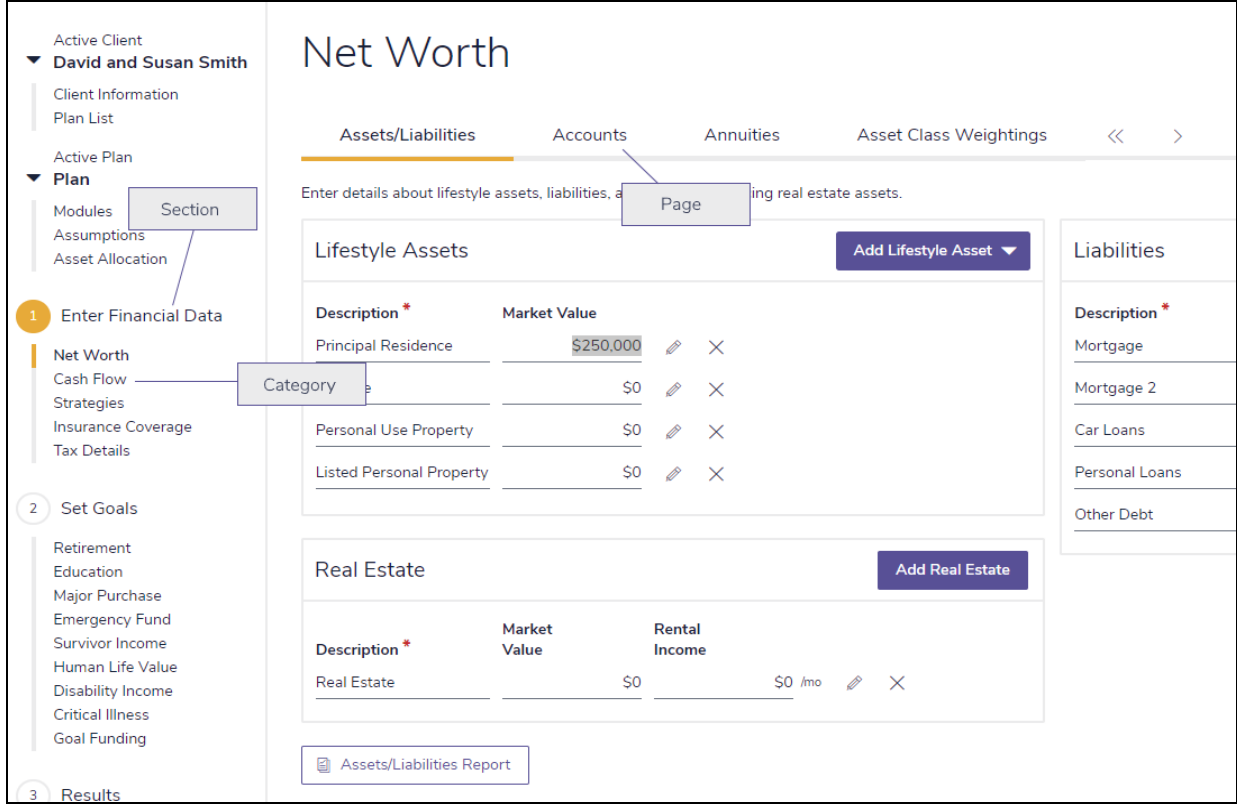

*Enter Financial Data – Net Worth – Accounts* 

To help you use this guide, please note the following abbreviations and graphics:

- FA Refers to the Forecaster Assessment.
- **Level 1** $\rightarrow$  Indicates that the step or paragraph applies to Level 1 Plans only.
- <span id="page-4-1"></span>**Level 2**  $\rightarrow$  – Indicates that the step or paragraph applies to Level 2 Plans only.
- $\boxed{A$ . Tax  $\rightarrow$  Indicates that the step or paragraph only applies when you are using the Average Tax method.

<span id="page-5-0"></span> $\overline{\hspace{0.1cm}D. T a n}$  – Indicates that the step or paragraph only applies when you are using the Detailed Tax method.

# <span id="page-6-0"></span>An Intro to the Asset Allocation Assessment

The Asset Allocation Assessment allows you to enter the clients' accounts and create a suggested asset mix. You can also create a suggested asset mix in minutes by having your clients complete the asset allocation questionnaire.

Note: This manual assumes that you have already used NaviPlan to create and open a client file and an Asset Allocation Assessment. For information about creating and managing client files and Asset Allocation Assessments, see the *User Manual: Introduction*.

You can choose whether or not to use asset allocation in individual plans in NaviPlan. To use asset allocation in a plan, the Asset Allocation module on the Plan Management – Modules page must be selected.

There are two methods for determining your clients' ideal asset allocation in NaviPlan:

- **Morningstar predefined asset allocation:** 
	- Utilize 13 asset classes to generate a suggested portfolio based on the completed asset allocation questionnaire.
	- Automatic quarterly database updates to ensure investment accuracy.
- User-defined asset allocation:
	- Enter your own user-defined asset classes and weightings.
	- Data must be manually updated to reflect market fluctuations.

Important! The methods available to you are based on the licence agreement arranged by your organization.

# <span id="page-7-0"></span>Using predefined asset allocation

With predefined asset allocation, begin by using the questionnaire to determine your clients' investor profile or suggested asset mix, which is used as an asset allocation target throughout the Asset Allocation Assessment. While the questionnaire must be filled out to proceed, you can override the results or modify the suggested asset mix.

Note: The Questionnaire page is only available if you are using NaviPlan with the predefined asset allocation option. If you do not have this option, you need to determine the investor profile yourself.

To generate a proposed portfolio, follow these steps:

- 1. Go to the Questionnaire page. A list of questions appears to help you identify your clients' investor profile.
- 2. Select your clients' responses to all the questions. NaviPlan calculates risk scores based on the answers you provided and then recommends an investor profile.
- 3. Go to the Profile page.
- 4. To view the asset allocation risk scores for the investor profile, click Scoring. The Scoring Summary dialog box displays the time horizon and investor profile that NaviPlan has calculated.
- <span id="page-7-1"></span>5. To view the predefined asset classes, investor profiles, and portfolios defined by Morningstar, click Settings.

### **Overriding the investor profile**

If you do not feel that the investor profile accurately reflects your clients' risk tolerance and you have appropriate permissions, you can override the investor profile in the following ways:

- **.** Select a different investor profile.
- . Adjust the weightings manually for the investor profile using the Weightings feature.
- Use the Optimize feature to determine an optimal asset mix using Morningstar's Mean Variance Optimizer.

To override the clients' investor profile, follow these steps:

1. Go to the Profile page to view the asset mix suggested for the clients with the calculated investor profile.

#### Override Investor Profile

#### Select an investor profile: Moderate

*Asset Allocation – Profile* 

2. Select Override Investor Profile, and then choose another investor profile.

Note: If you have NaviPlan with user-defined asset allocation, you can override the investor profile without selecting a option.

<span id="page-8-1"></span>You can modify the suggested asset mix by clicking Customize Asset Mix, and then selecting either

#### Weightings or Optimize.

- . To manually adjust the asset class weightings, select Weightings.
- To use the Morningstar Mean Variance Optimizer to generate a new portfolio based on an efficient frontier graph, select Optimize.

#### <span id="page-8-0"></span>Customizing the asset mix using the Weightings feature

To use the Weightings feature, follow these steps:

1. On the Profile page, click Customize Asset Mix, and then select Weightings.

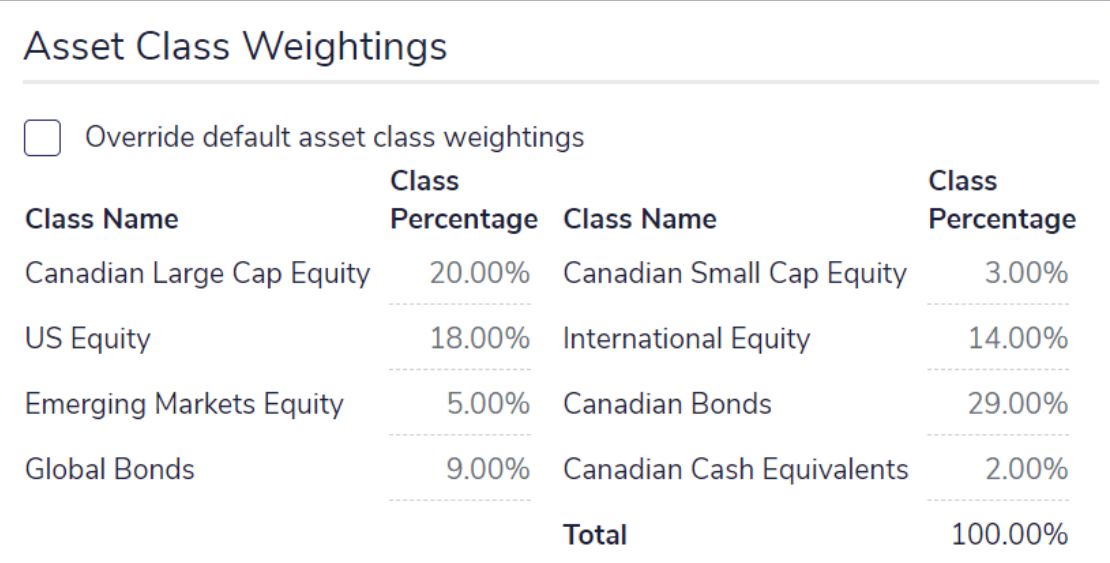

#### *Asset Class Weightings*

2. Select Override default asset class weightings, and then enter the desired weightings. The total must equal 100%.

Note: Asset classes with a zero percent weighting do not appear.

3. Click OK.

Note: To revert to the original asset class weightings, on the Profile page click Customize Asset Mix, and then select Revert to Defaults.

#### <span id="page-9-1"></span>Customizing the asset mix using the Optimize feature

To restrict the suggested asset classes, but still generate an optimal suggested asset mix, follow these steps:

1. On the Profile page, click the Customize Asset Mix button, and then select Optimize.

For more information about this graph, see the Help.

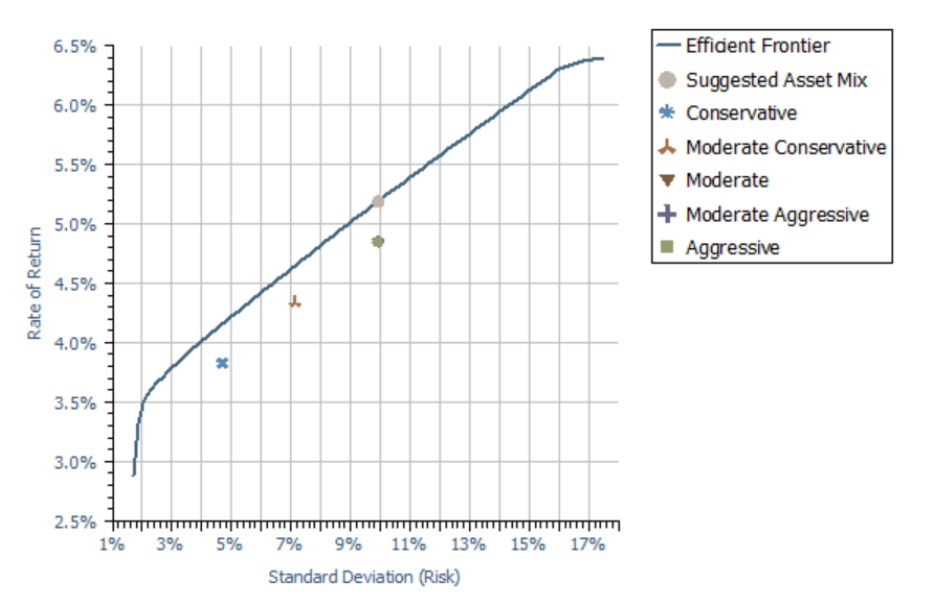

#### *Optimize...*

2. To manually enter a new standard deviation, select Override Standard Deviation, and then enter the standard deviation in the Suggested Risk field. The graph will show the entered standard deviation.

Note: Clicking anywhere on the Efficient Frontier line shows the standard deviation and return rate at that point. Double-clicking on the line selects the point as the new suggested asset mix. Use this process as an alternative to overriding the standard deviation manually.

<span id="page-9-0"></span>3. To exclude asset classes and set minimum and maximum inclusion values for the suggested asset mix, click Individual Constraints.

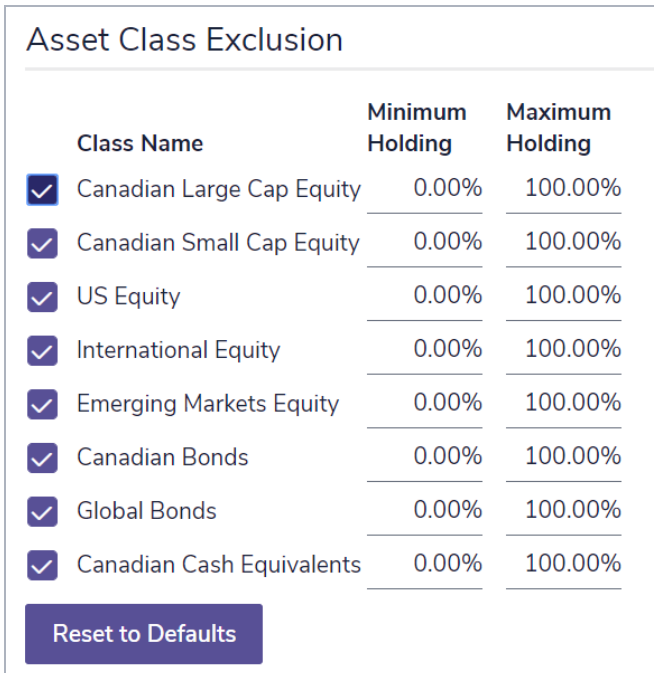

#### *Individual Constraints*

- 4. If applicable, clear the options for asset classes that you want excluded from the suggested asset mix, or modify the minimum and maximum holding percentage for the included asset classes.
- 5. (Optional) In the text field at the bottom of the dialog box, enter the reason(s) for the exclusion(s).

Note: To revert to the original asset class weightings, on the Profile page, click the Customize Asset Mix button, and then select Revert to Defaults.

# <span id="page-11-0"></span>Using user-defined asset allocation

If you are using user-defined asset allocation (not predefined in NaviPlan), asset allocation defaults for all new assessments and plans are found under Plan Settings – Asset Allocation Settings – Asset Allocation Settings. You can override these defaults for an individual Asset Allocation Assessment if you need to.

- 1. Go to the Asset Allocation Asset Allocation Profile page.
- <span id="page-11-1"></span>2. Click Settings.
- 3. Click Add Asset Class to enter additional asset classes. For each asset class, enter a unique description, such as Cash or Bonds, and then define the return rates and standard deviation values that apply.

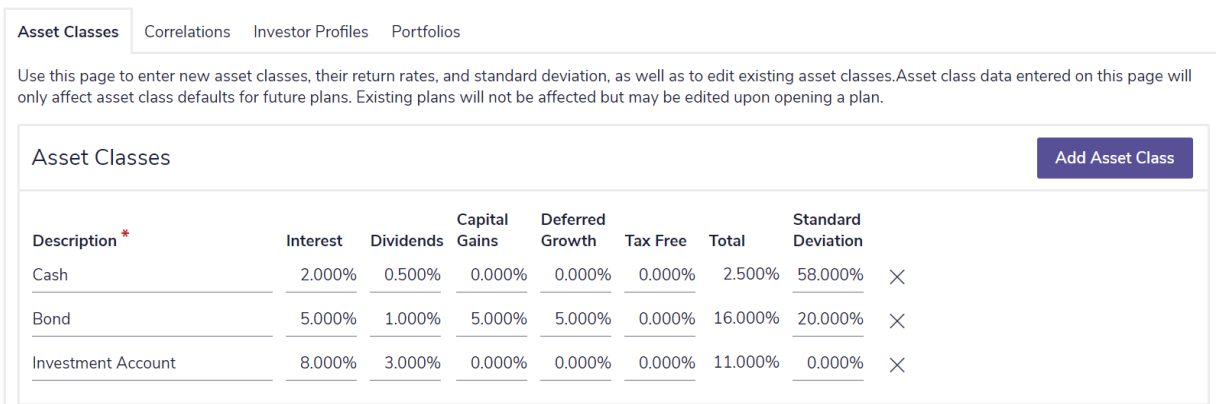

#### *Asset Allocation Settings – Asset Classes*

<span id="page-11-2"></span>4. Once you have made the required changes, go to the Correlations tab. Correlation measures how much you can expect your clients' investments to change in price relative to each other.

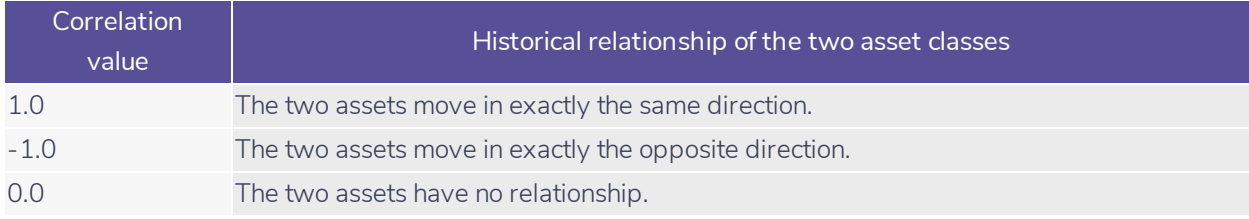

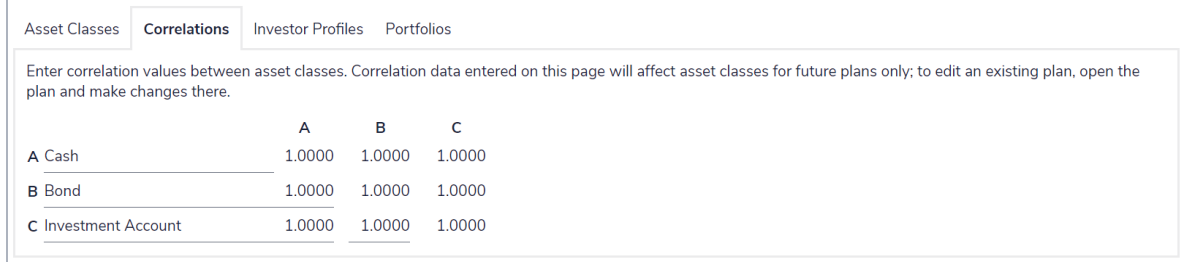

#### *Asset Allocation Settings – Correlations*

- 5. To change the correlation between two asset classes, enter the new correlation value at the intersection of a row and column for the two asset classes. The default value is updated. For example, to change the correlation between Large Cap Equity and Small Cap Equity, go to the field that intersects row A and column B, and then enter a new correlation value.
- <span id="page-12-0"></span>6. Go to the Investor Profiles tab to view the investor profiles entered in the User Preferences menu.
- 7. Investor profiles should be added from lowest to highest risk tolerance. To add a new investor profile to the Asset Allocation Assessment, click the Add Investor Profile button, enter a name such as Conservative, and then click  $\mathcal{O}$ . A dialog box opens where you can enter the details of the new profile.

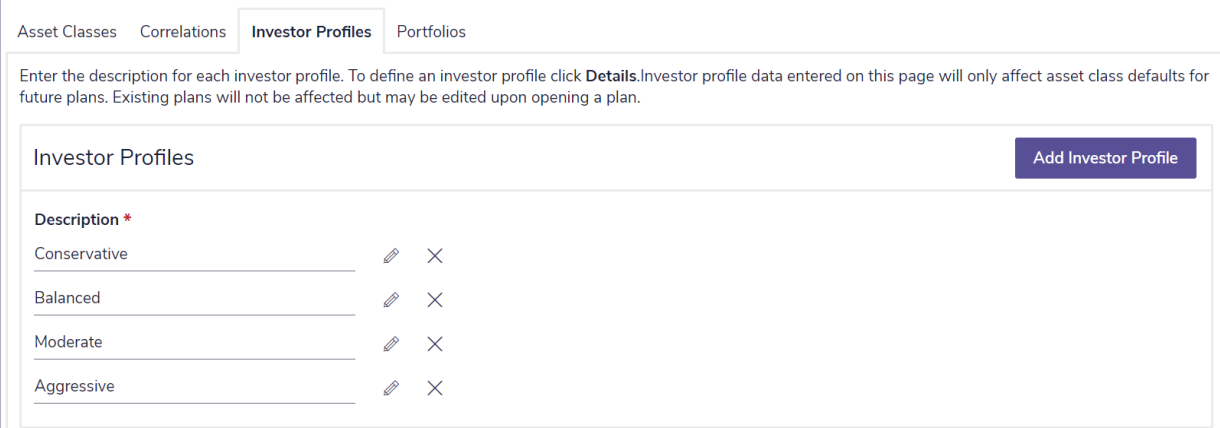

*Asset Allocation Settings – Investor Profiles* 

8. Go to the Portfolios tab to edit the composition of all possible investor profiles in the assessment.

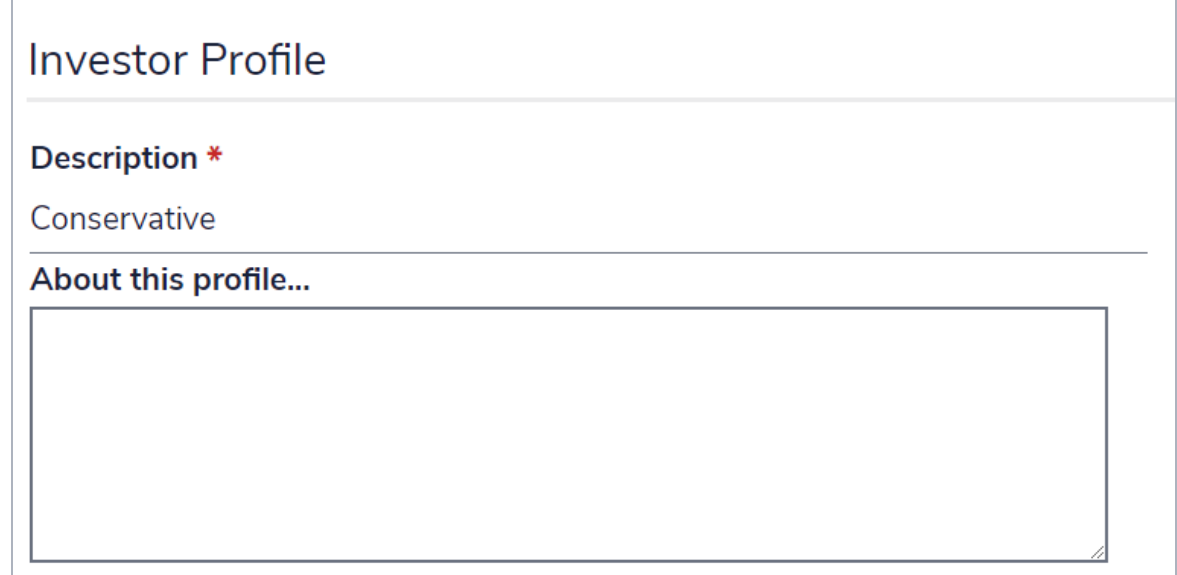

#### *Asset Allocation Settings – Portfolios*

- 9. Under Portfolio Criteria, select the Investor Profile you want to change, and then under Portfolios, enter the asset class percentages for this profile.
- 10. To revert to the default asset mix values entered in the User Preferences menu, click Reset Asset Allocation. This button only appears when the default asset mix is overridden.
	- . If no default values exist, clicking this button deletes what you have entered without replacing it.

# <span id="page-14-0"></span>Entering account information

You can enter one account for each of your clients' investments, or you can group similar holdings together within one account. You cannot combine registered and non-registered holdings within the same account. Also, you cannot combine holdings owned by different people within the same account.

To enter an investment account in an Asset Allocation Assessment, follow these steps:

1. Go to the Accounts page.

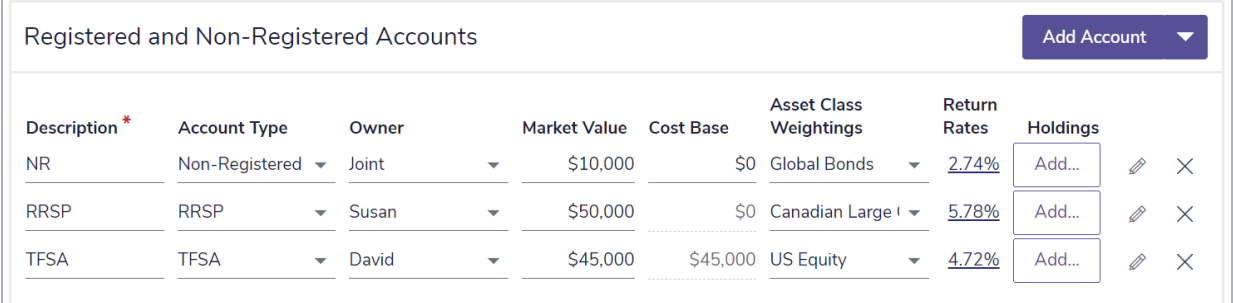

*Asset Allocation – Asset Allocation – Accounts* 

- 2. Click Add Account or click beside Add Account, and then select the type of account you want to create.
- 3. In the Description field, enter a unique name or account number to identify this account.
- 4. From the Account Type menu, select the tax category of the account (such as non-registered or RRSP).
- 5. From the Owner menu, select the owner of the account.
- 6. If you are entering a simple account, enter the current Market Value and, for a non-registered account, enter its basis in the *Base* field. If you're entering any other type of account, the Market Value and the *Base* fields will populate as you enter holdings for the account.
- <span id="page-14-1"></span>7. If the account is fully weighted in one asset class, select the asset class under Asset Class Weightings. OR

If the account is weighted in multiple asset classes, select Manual Classification under Asset Class Weightings. Assign percentages to various asset classes to equal 100%, and then click OK.

8. To add holdings to a simple account, on the Accounts page, click Add under Holdings.

### <span id="page-15-0"></span>**Searching for asset class weightings**

To use the Morningstar Asset Allocation option to search for asset class weightings for an account, you can search the Morningstar Asset Allocation database as follows:

<span id="page-15-2"></span>1. From the Asset Class Weightings menu in various NaviPlan locations, click Search.

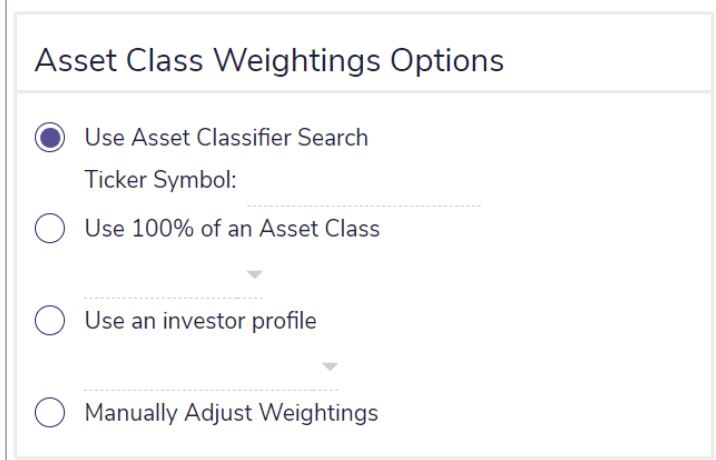

*Accounts – Asset Class Weightings – Search – Asset Class Weightings Details - Search*

- 2. Under Asset Class Weightings Options, select Use Asset Classifier Search.
- 3. Under Search, enter the search criteria, and then click Search. If you are unsure of all the letters in a symbol or name, insert an asterisk (\*) for wildcard searches. For example, to search for assets that begin with "br", enter br\* in the Ticker Symbol field.
- <span id="page-15-1"></span>4. Under Results, select the appropriate asset, and then click OK.

### **Entering holdings**

To add holdings to an account, follow these steps:

- 1. Go to the Accounts page.
- 2. Under Holdings, click Add (or the numbered link) or  $\mathscr O$  for the appropriate account.
- 3. If holdings already exist and you are adding new holdings to the account, click Add Holding for each new holding you want to add or click beside Add Holding, and then select an option.
- 4. If you are using predefined asset allocation, enter the holding's Symbol, and then click Classify. NaviPlan enters the symbol's description and asset class weighting. OR

If the holding is fully weighted in one asset class, select the class from the Asset Class Weightings menu.

OR

If the holding is weighted in multiple asset classes, select Manual Classification from the Asset Class Weightings menu. Assign percentages to various asset classes to equal 100%, and then click OK.

6. Enter the remaining details for each holding you added.

### <span id="page-17-0"></span>**Entering return rates**

To enter return rates for an account, follow these steps:

- <span id="page-17-1"></span>1. Go to the Accounts page.
- 2. Under Return Rates, click the link for the appropriate account.

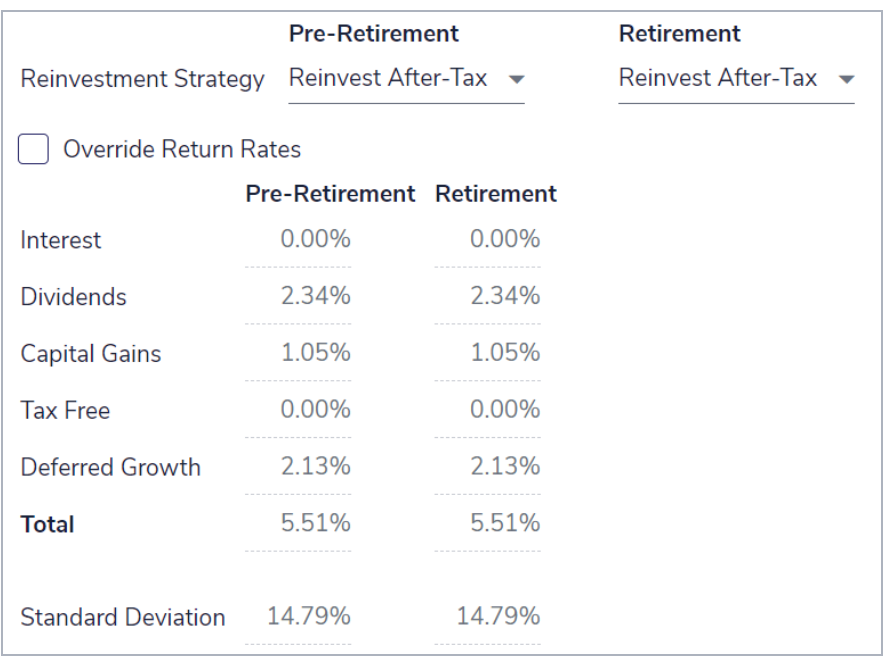

#### *Account Details – Return Rates*

3. To manually set the return rates for the account, select Override, and then enter the appropriate preretirement and retirement return rates and standard deviations.

### <span id="page-18-0"></span>**Converting a registered account to an annuity**

This optional procedure applies to all registered retirement account types.

Note: Accounts converted to a life annuity do not carry over to the spouse should the owner die.

To convert a registered account to an annuity, follow these steps:

- 1. Go to the Accounts page and click  $\mathscr{D}$  for the account you want to convert.
- 2. Go to the Registered Account Setup tab.

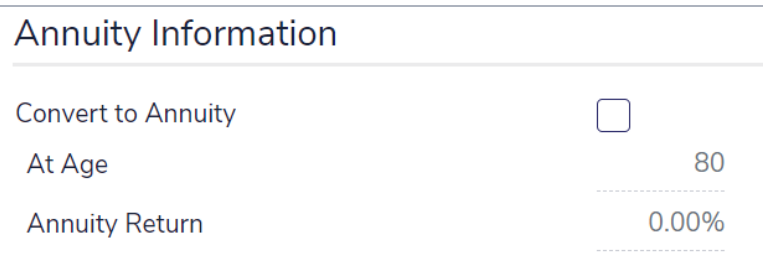

*Account Details – Registered Account Setup - Annuity Information* 

- 3. Select the Convert to Annuity option.
- 4. Specify the owner's age when the plan is to be converted.

Note: Annuity legislation is constantly changing. In some legislative jurisdictions, conversion is mandatory at age 80, while in other areas 90 is the mandatory age. Some jurisdictions have removed this restriction altogether and leave it to the plan owner to decide if or when it is best to convert to an annuity. It is up to you to ensure that the applicable legislation is followed.

5. Enter the assumed return rate.

# <span id="page-19-0"></span>Entering fixed income streams

<span id="page-19-1"></span>You can enter guaranteed withdrawal benefit plans in the Asset Allocation Assessment. You cannot combine registered and non-registered holdings or annuity subaccounts owned by different people within the same income stream.

### **Entering guaranteed withdrawal benefit plans**

To enter guaranteed withdrawal benefit plans, follow these steps:

1. Go to the Enter Financial Data – Net Worth – Annuities page.

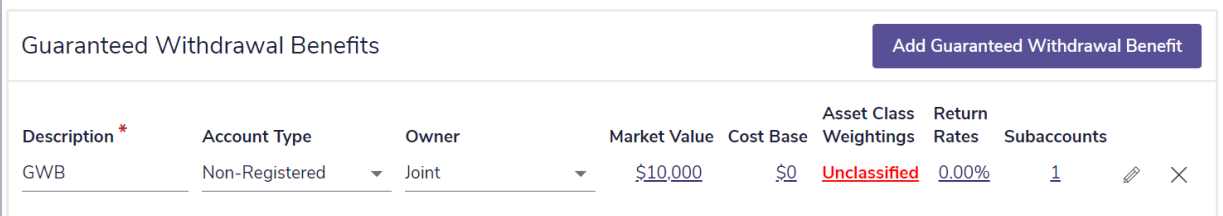

#### *Asset Allocation - Annuities*

- 2. Under Guaranteed Withdrawal Benefit, click Add Guaranteed Withdrawal Benefit.
- 3. Enter a unique Description, then select an Account Type and Owner.
- 4. Click  $\mathscr O$  to open the Guaranteed Withdrawal Benefit Details dialog box.
- 5. Select the Annuitant
	- When Joint is selected from the Annuitant menu and one client dies, the surviving client receives the payouts until their death.
- 6. Enter the annual Guarantee Fee.
- 7. To establish the Market Value and Cost Basis, go to the Subaccounts tab and enter the value and base of all associated holdings.

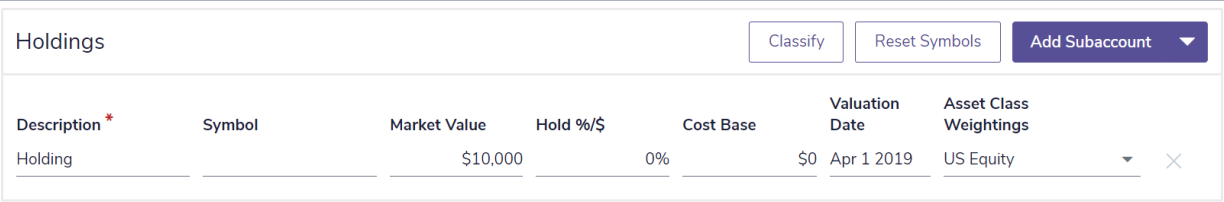

*Asset Allocation - Annuities - Guaranteed Withdrawal Benefit Details - Subaccounts*

### <span id="page-21-0"></span>**Entering payout options for guaranteed withdrawal benefits**

To specify payout options for guaranteed withdrawal benefits, follow these steps:

- 1. Go to the Enter Financial Data Net Worth Annuities page.
- 2. Click  $\mathscr{D}$  for the appropriate guaranteed withdrawal benefits.
- 3. Go to the Payout Options tab.

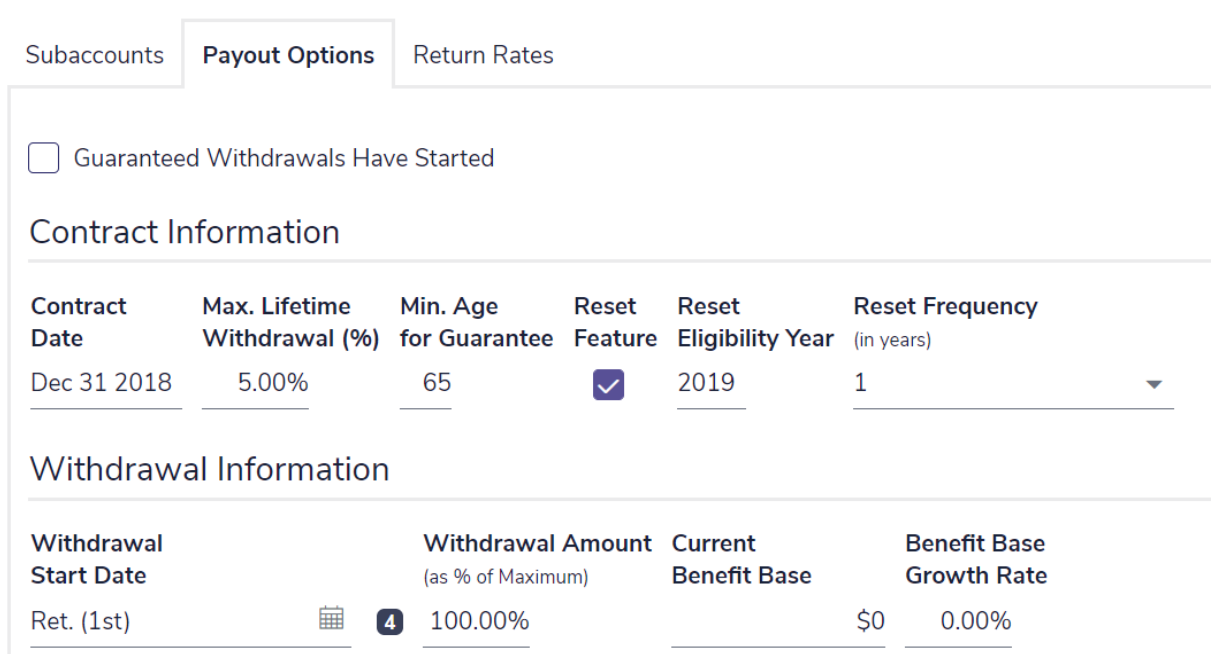

*Guaranteed Withdrawal Benefit Details – Payout Options* 

- 4. If the payouts have started, select Guaranteed Withdrawals Have Started.
- 5. Under Contract Information, enter the Contract Date, the Max. Lifetime Withdrawal %, and the Min. Age for Guarantee the annuitant must reach before payouts can begin.
- <span id="page-21-1"></span>6. If the annuity has a reset feature, select the Reset Feature option. Enter the first year the reset is available under Reset Eligibility Year, and then set the Reset Frequency for subsequent years.
- 7. Under Withdrawal Information, enter the Withdrawal Start Date, the Withdrawal Amount as a percentage of the maximum amount, the Current Benefit Base, and the Benefit Base Growth Rate.

# <span id="page-22-0"></span>Comparing the current portfolio and suggested asset mix

Before you generate the Asset Allocation client report, you can compare the breakdown of the clients' current asset mix with NaviPlan's suggested asset mix in the Asset Allocation Assessment.

Go to the Summary page. Two graphs appear on the page, as follows:

<span id="page-22-2"></span><span id="page-22-1"></span>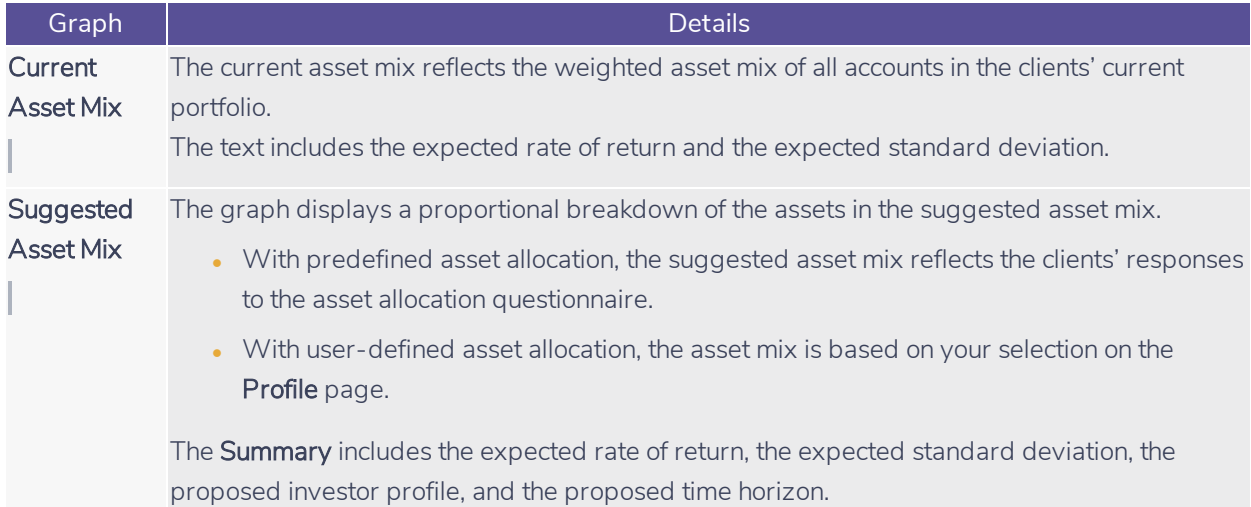

# <span id="page-23-0"></span>Viewing results

To view the results of the Asset Allocation Assessment, go to the Summary page. An overview of the Asset Allocation Assessment is generated for each of the modules selected.

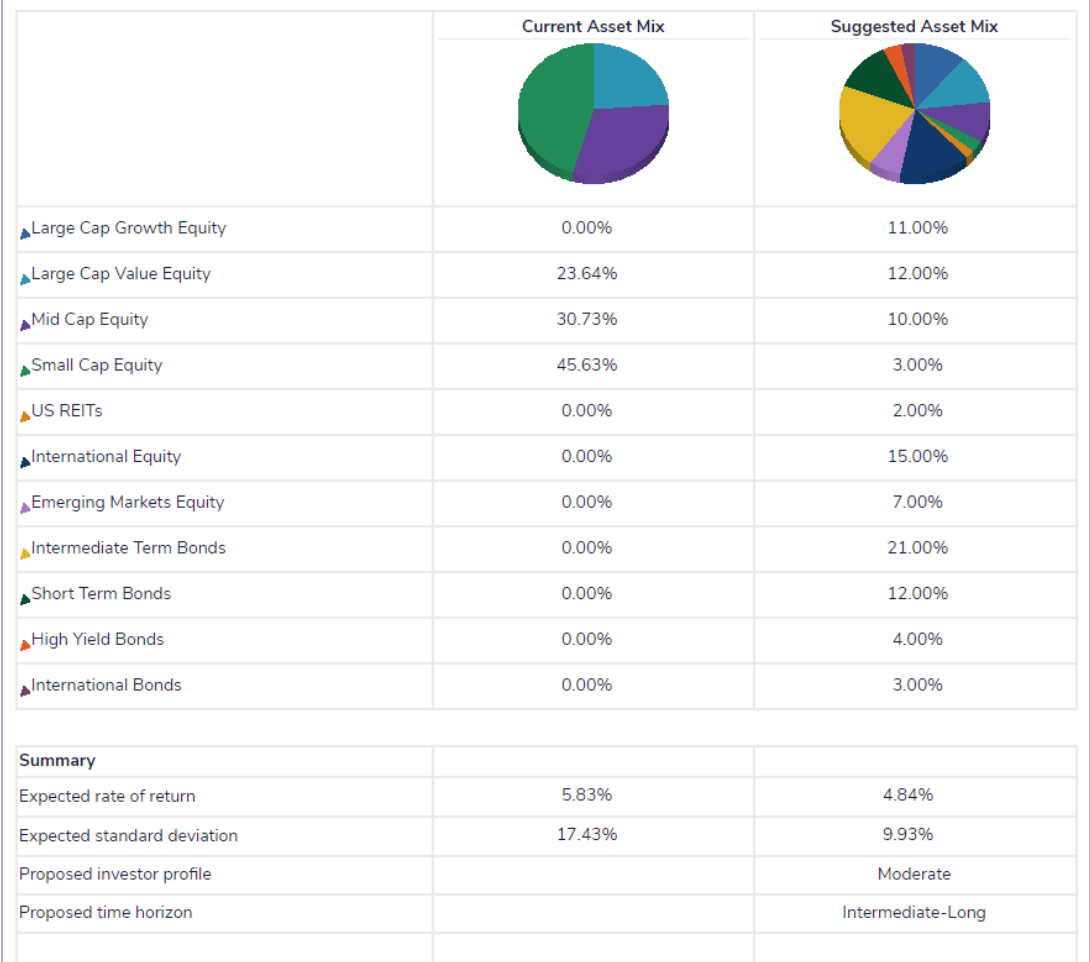

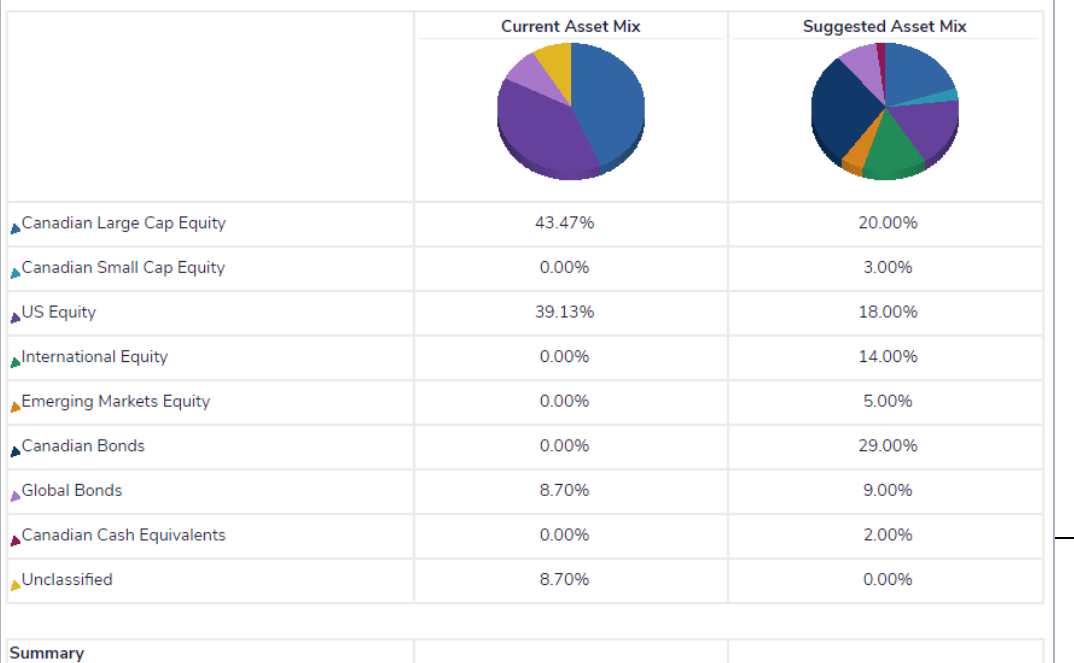

Page 22 of 30

#### *Asset Allocation – Asset Allocation – Summary*

The Summary page is easy to access and can be used throughout the planning process to show the clients' current and suggested asset mixes. This page can be shared with your clients since the information here is presented in the same format as the Asset Allocation Assessment client report.

## <span id="page-25-0"></span>Generating a client report

To generate the *Asset Allocation* client report, follow these steps:

- <span id="page-25-1"></span>1. Go to the Client Report page.
- 2. Click Select Document Sections.

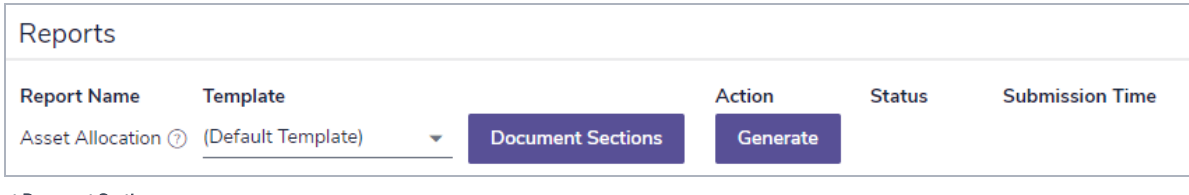

*Select Document Sections*

Note: The sections shown in the dialog box vary depending on the client report.

- 3. To view the subsections for a section, click the plus (+) sign beside that section. The list expands and subsections appear. Select or clear the options for the appropriate subsections.
- 4. Select all sections you want included in the client report.
- 5. To reorganize the sections in the client report, click and drag the applicable section to a new location.
- 6. Click OK.
- 7. To generate the report, click Generate. If you generated this report before, this button appears as Regenerate.

### <span id="page-26-0"></span>**Creating report templates**

To create a template (a group of selections) that you can reuse for the client report type, follow these steps:

- 1. Go to the Client Report page.
- 2. Click Select Document Sections.
- 3. Modify the report sections as explained in *Generating a client report on page 1*.
- 4. Click Save as Template.
- 5. Enter a name for the template, and then click OK.

<span id="page-26-1"></span>Note: You can delete templates on the Settings menu - System Settings - Templates tab.

### **Using the Client Report Monitor**

The Client Report Monitor allows you to continue using NaviPlan when generating time-intensive reports. Each time you click Generate for a client report, NaviPlan creates a request in the Client Report Monitor and generates the report. Generating a client report can take between a few seconds to a few minutes.

<span id="page-26-2"></span>The Client Report Monitor allows you to monitor your recent request and the requests for other client reports. You can only open reports with a Completed status. The Client Report Monitor is available from:

- Reports
- Financial Assessment Client Report
- Asset Allocation Client Report
- Workflow Status

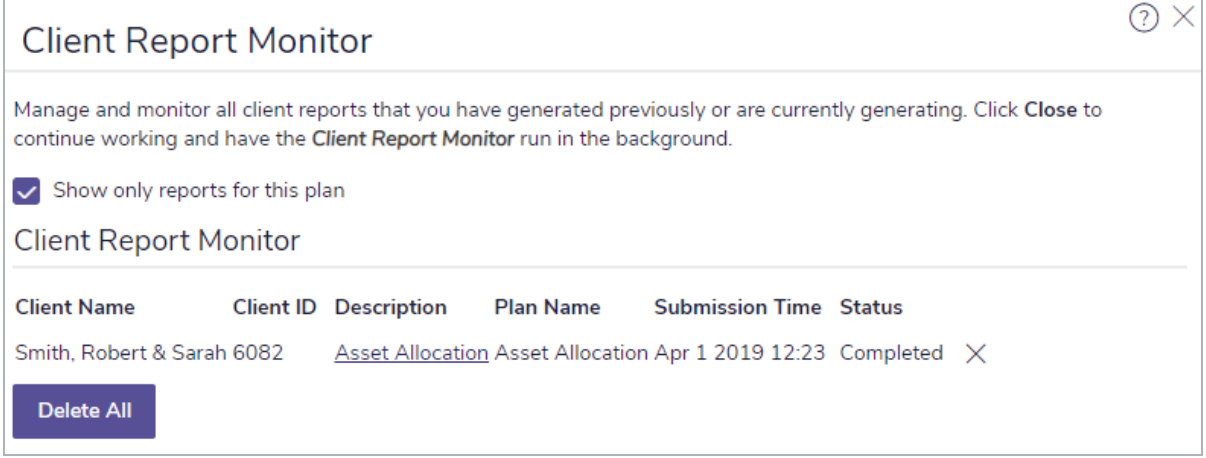

*Client Report Monitor* 

To use the Client Report Monitor, follow these steps:

- 1. Generate a client report, or from the Quick Actions menu, access Reports and then select Client Report Monitor.
- 2. Perform one of the following steps:

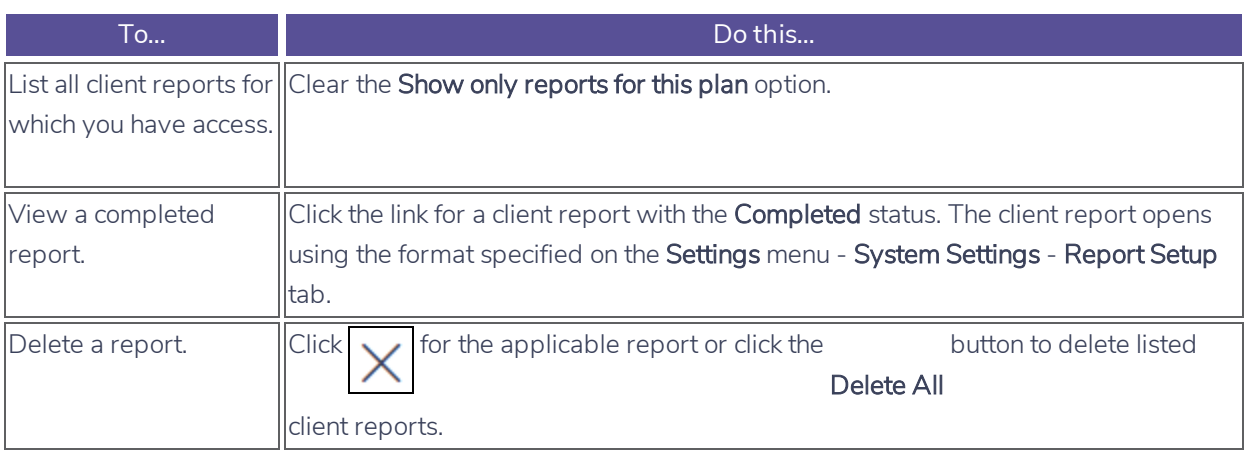

3. Click Close. Any reports that have not yet generated will continue to process while you work in other areas of NaviPlan. If needed, you can generate additional reports while other reports are being processed. NaviPlan generates each report independently.

**A**

# <span id="page-28-0"></span>Index

accessing Help *[2](#page-3-2)* Account Details dialog box Return Rates tab *[16](#page-17-1)* accounts entering *[13](#page-14-0)* entering holdings *[14](#page-15-1)* entering return rates *[16](#page-17-0)* Accounts page *[13](#page-14-0)* Asset Allocation Assessment entering holdings *[14](#page-15-1)* entering return rates *[16](#page-17-0)* setting assumptions *[10](#page-11-0)* viewing results *[22](#page-23-0)* asset allocation assumptions setting overall default values *[10](#page-11-0)* Asset Allocation Settings dialog box Asset Classes tab *[10](#page-11-1)* Correlations tab *[10](#page-11-2)* Investor Profiles tab *[11-12](#page-12-0)* Asset Class Exclusion *[8](#page-9-0)* asset class weightings entering *[13](#page-14-1)* searching *[14](#page-15-0)* Asset Class Weightings Details dialog box *[14](#page-15-2)* Asset Class Weightings dialog box *[7](#page-8-0)* asset classes correlating *[10](#page-11-2)* entering *[10](#page-11-1)*

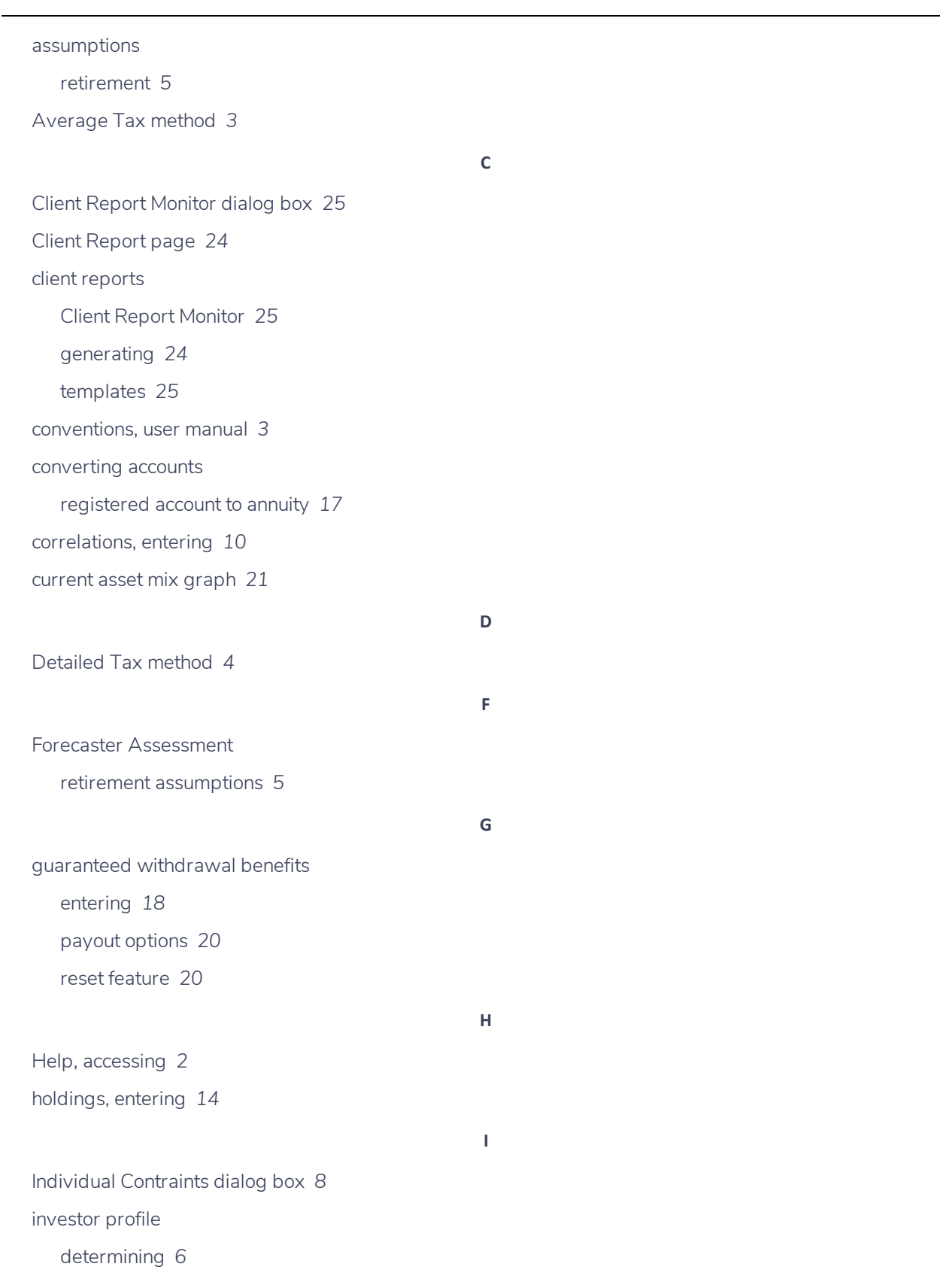

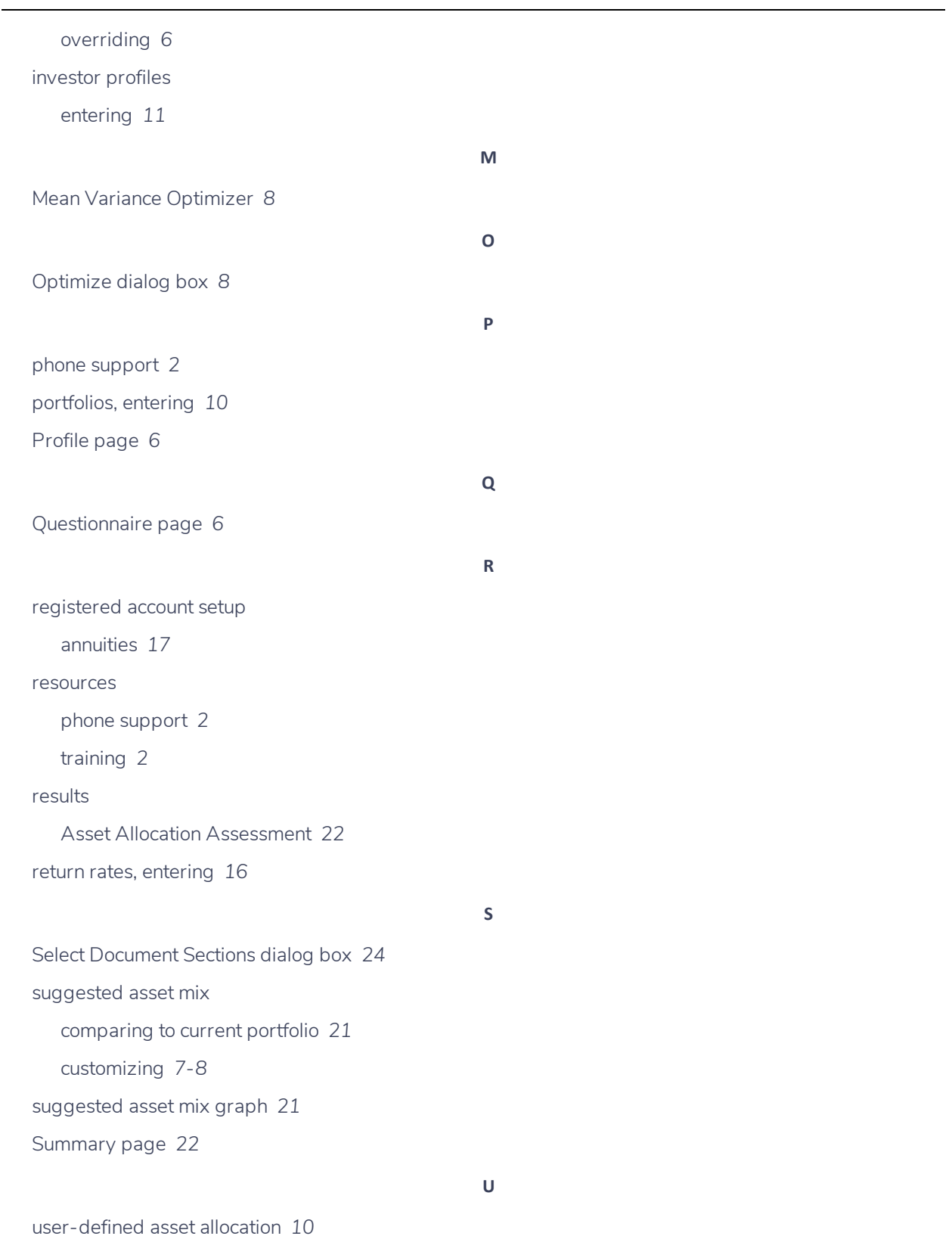

user manual

conventions *[3](#page-4-0)*